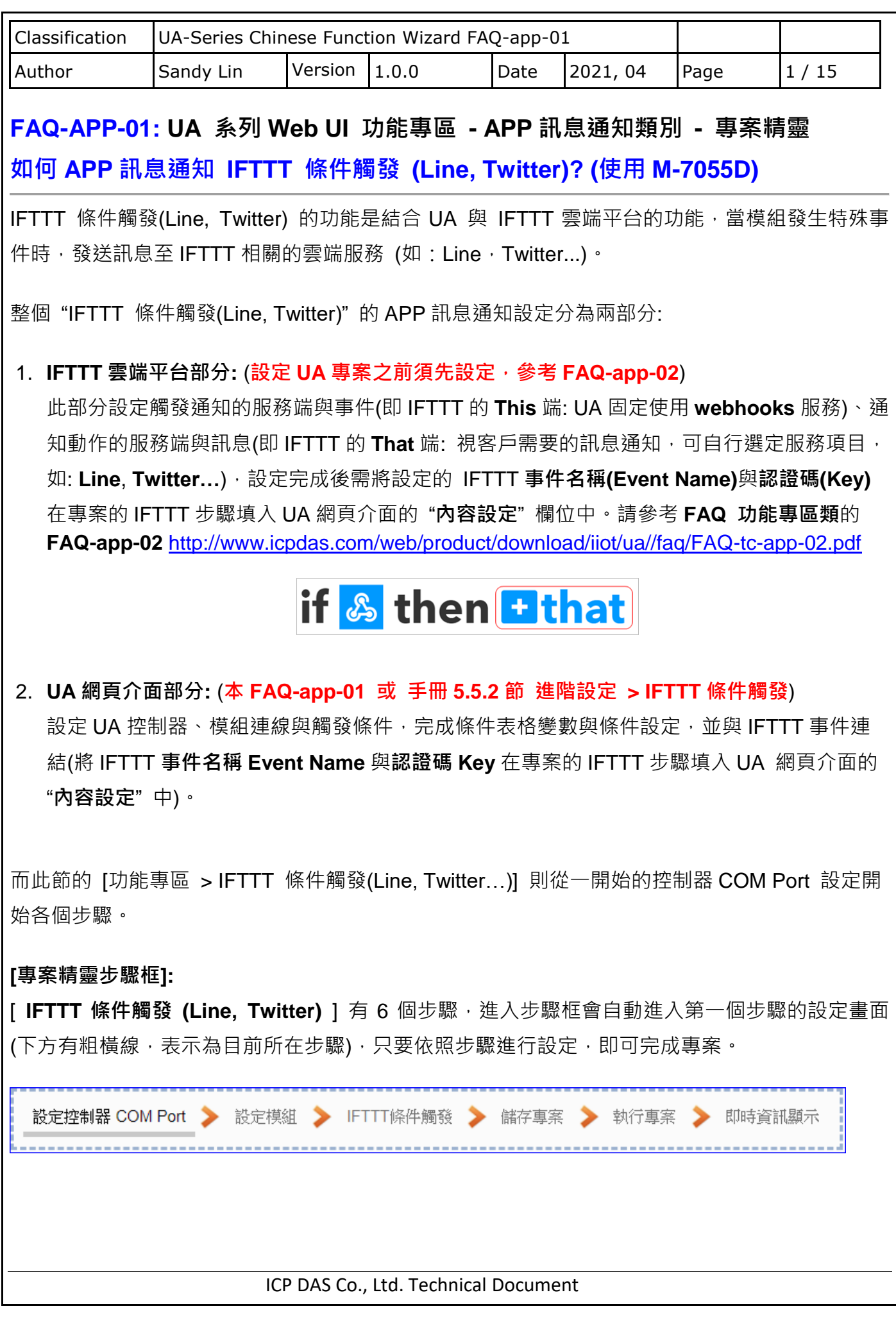

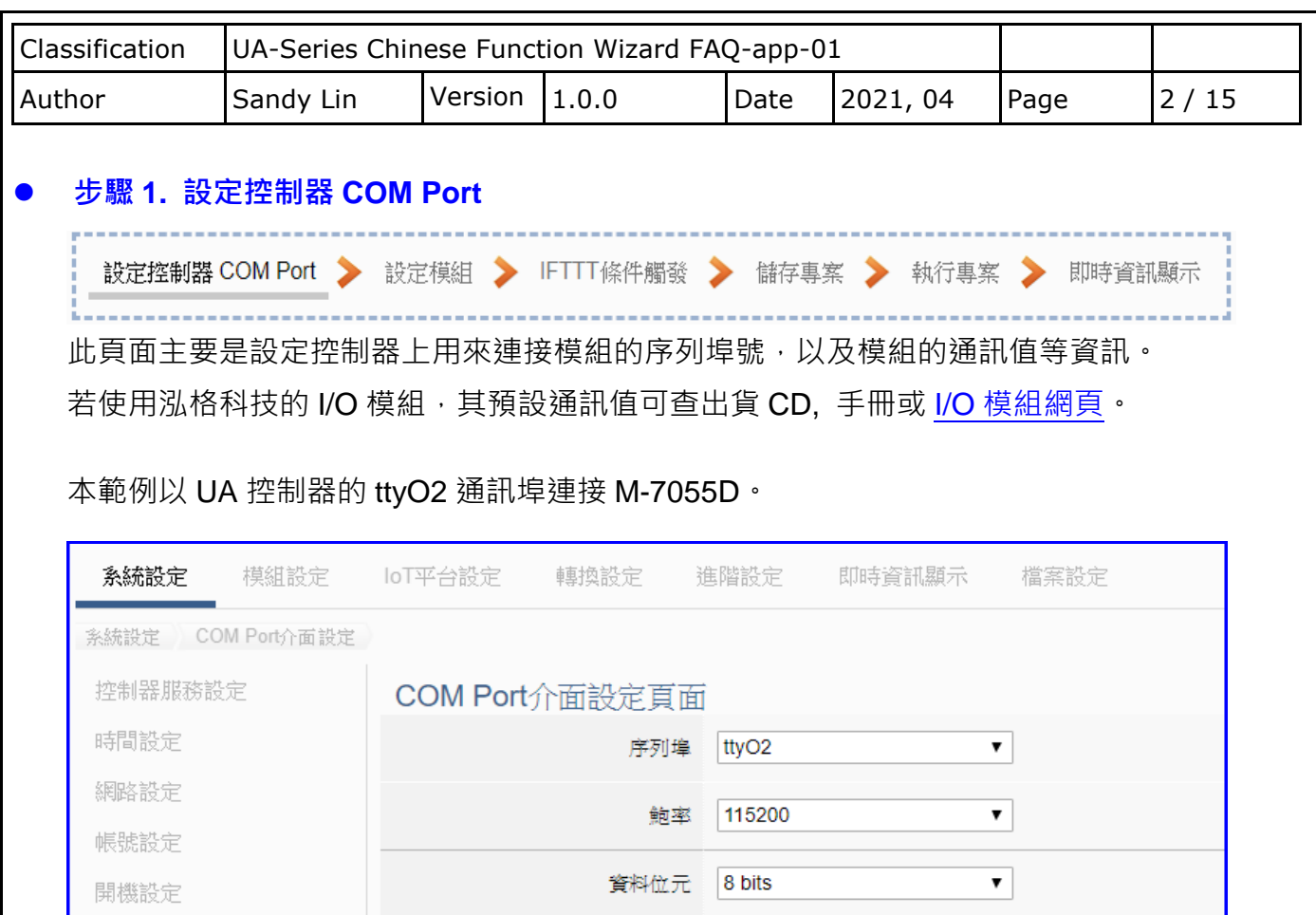

同位檢查 None

 $1 bit$ 

500

停止位元

指令間隔時間(毫秒)

 $\overline{\phantom{0}}$ 

 $\blacktriangledown$ 

儲存

COM Port介面設定

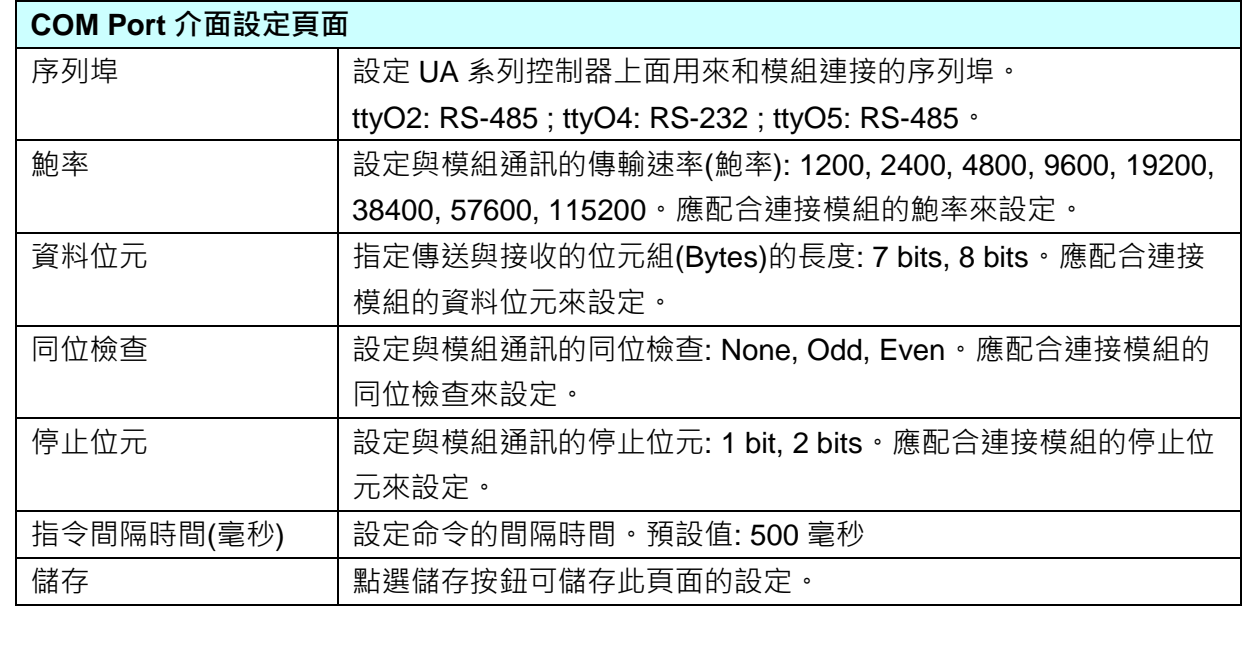

ICP DAS Co., Ltd. Technical Document

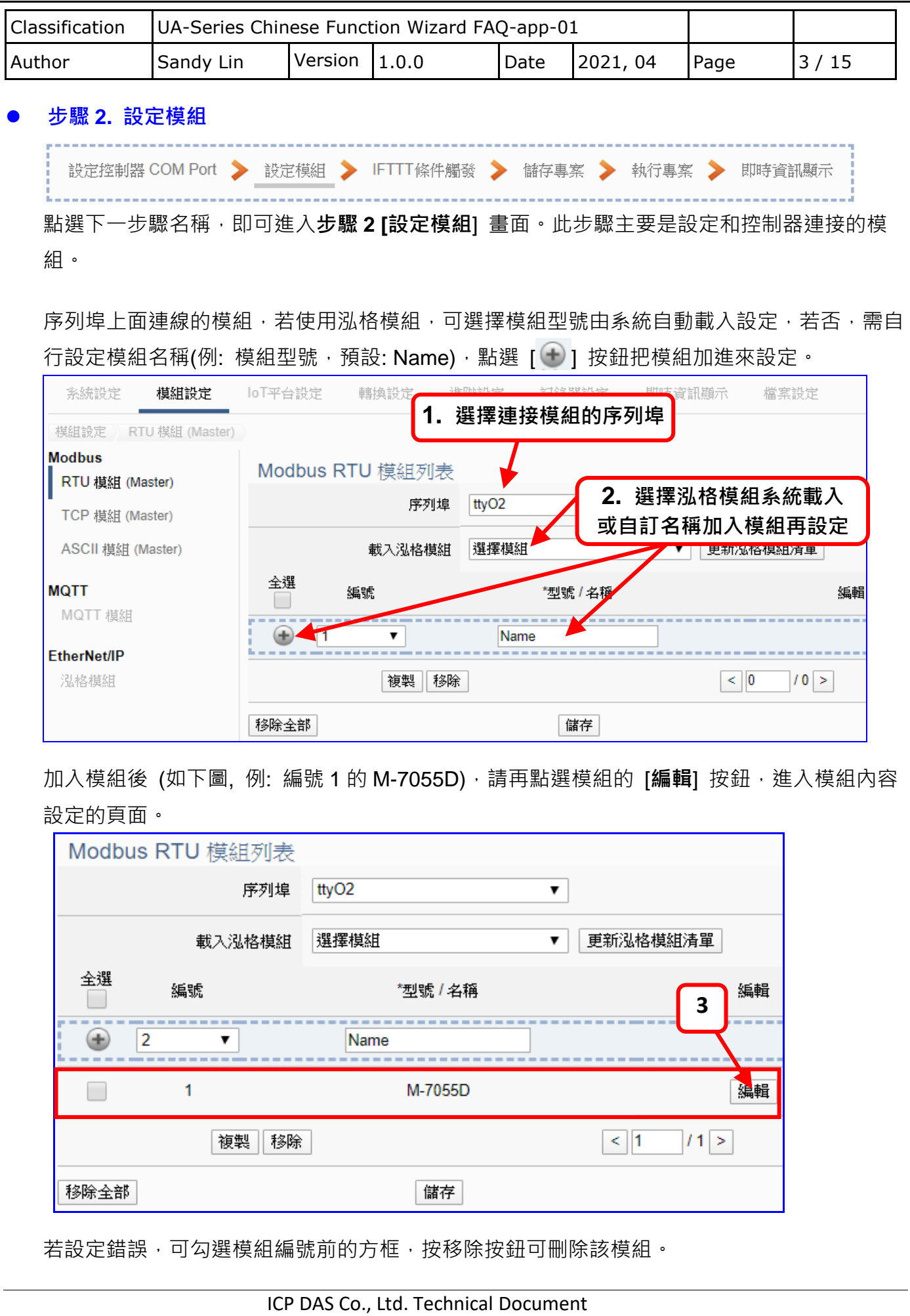

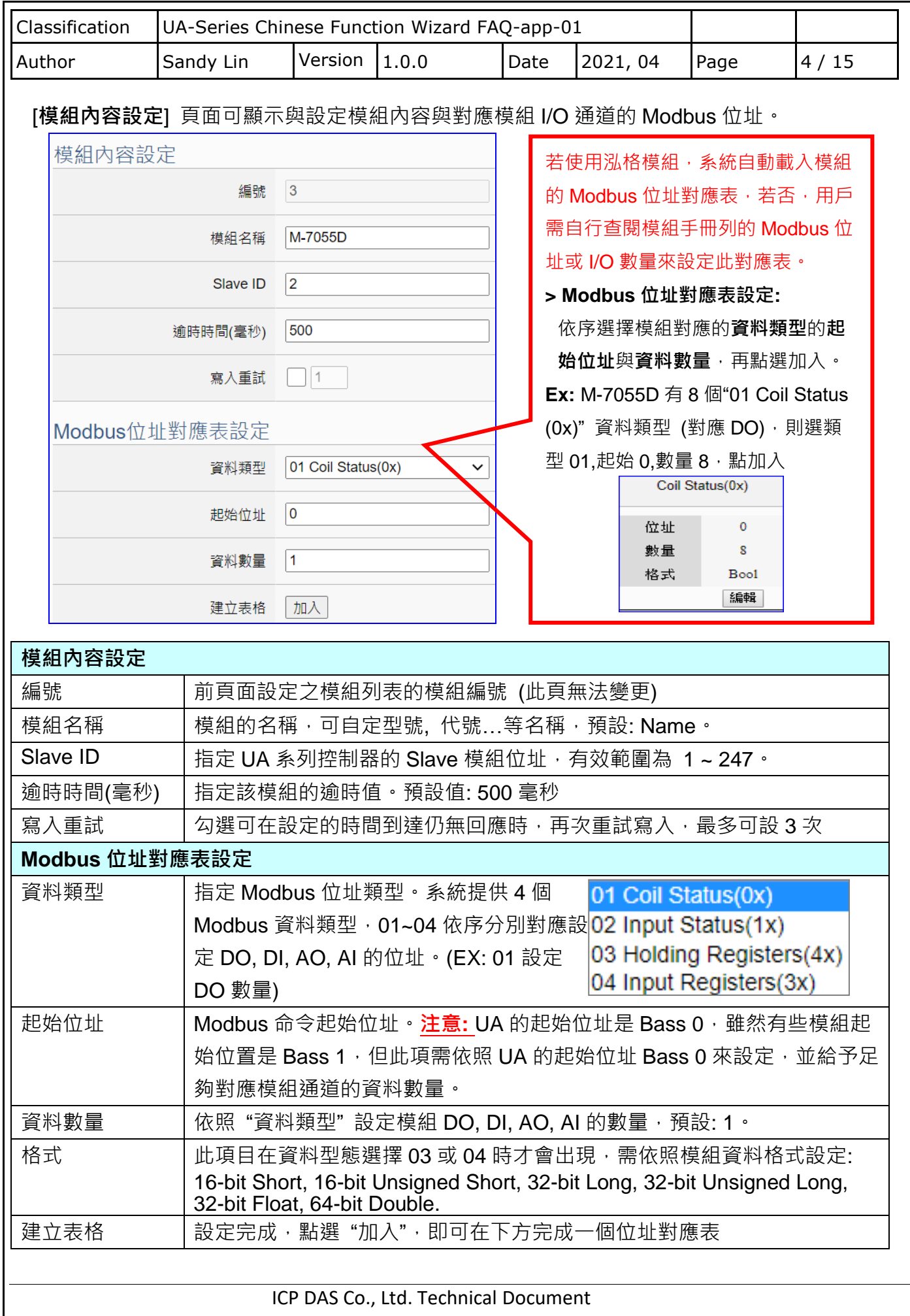

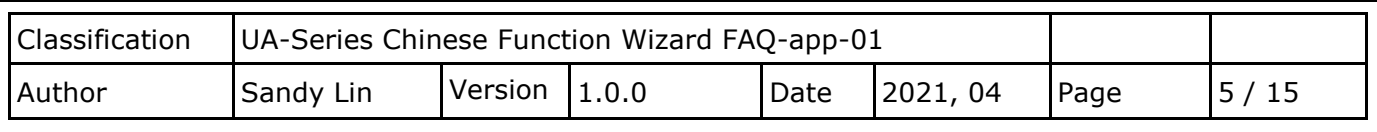

Modbus 位址對應表設定完成建立表格類似下圖,由左至右依序對應 DO, DI, AO, AI。

## **位址設定:**

Modbus 位址對應表顯示與編輯。

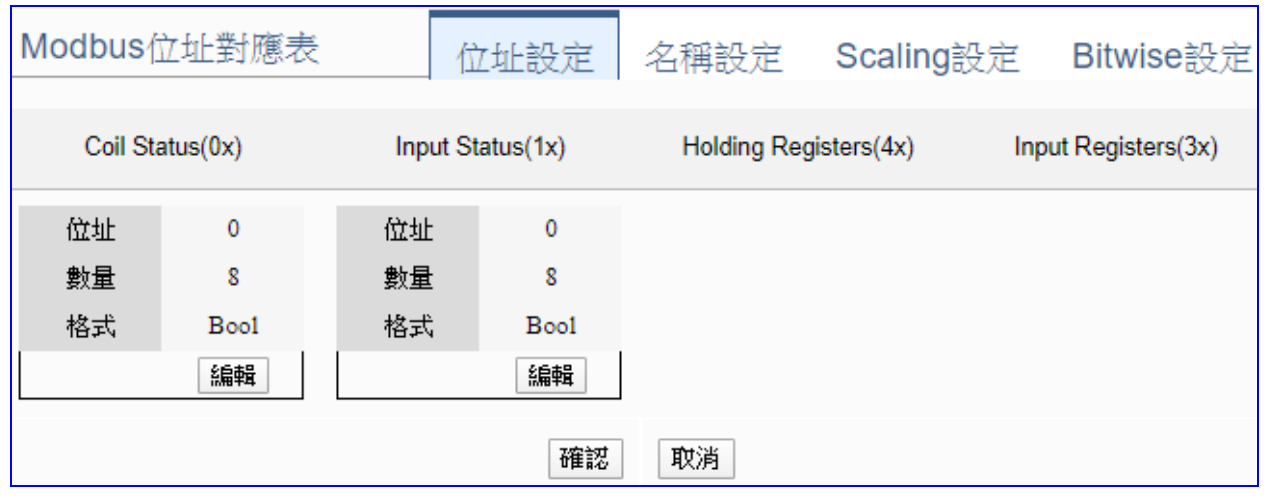

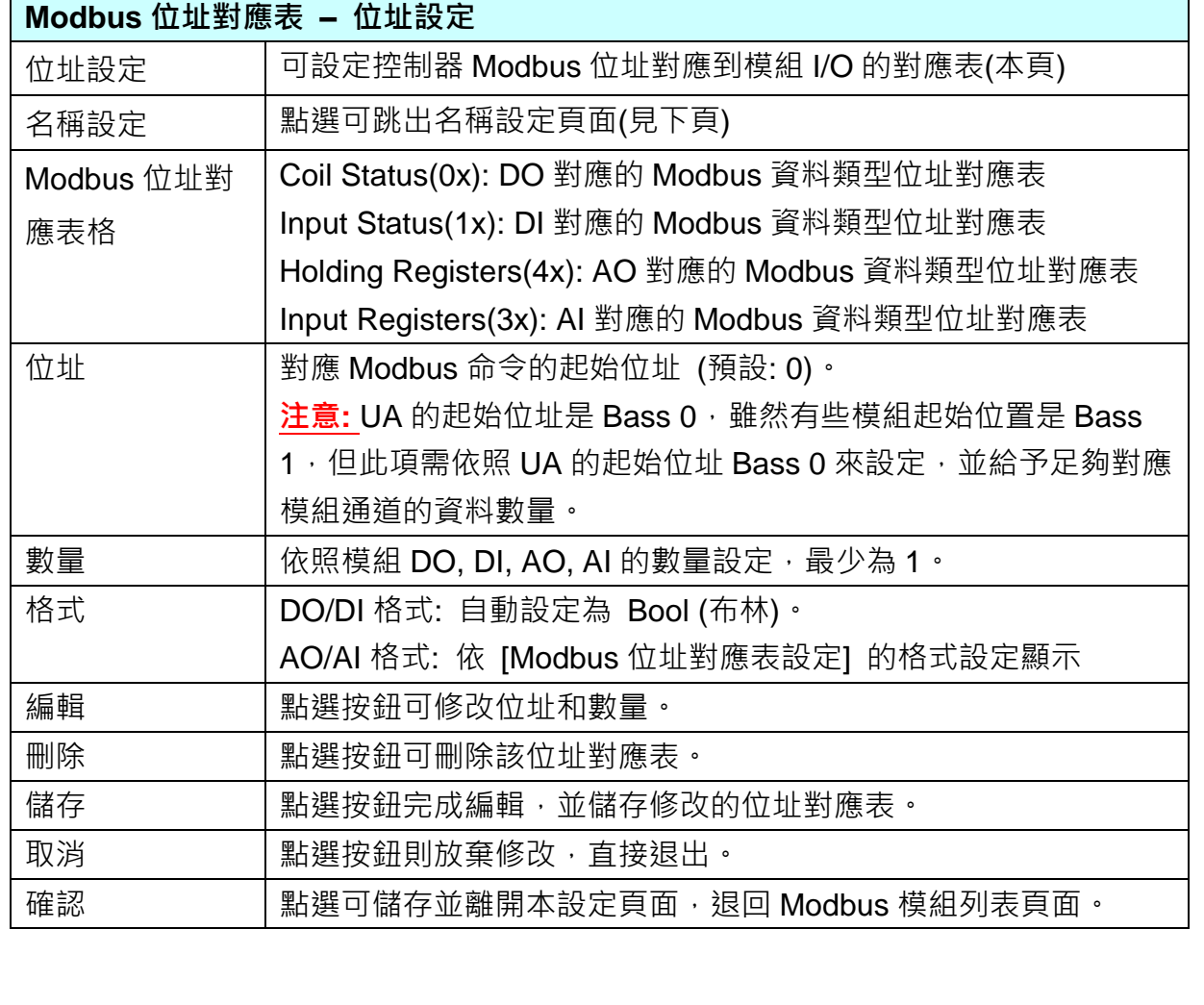

ICP DAS Co., Ltd. Technical Document

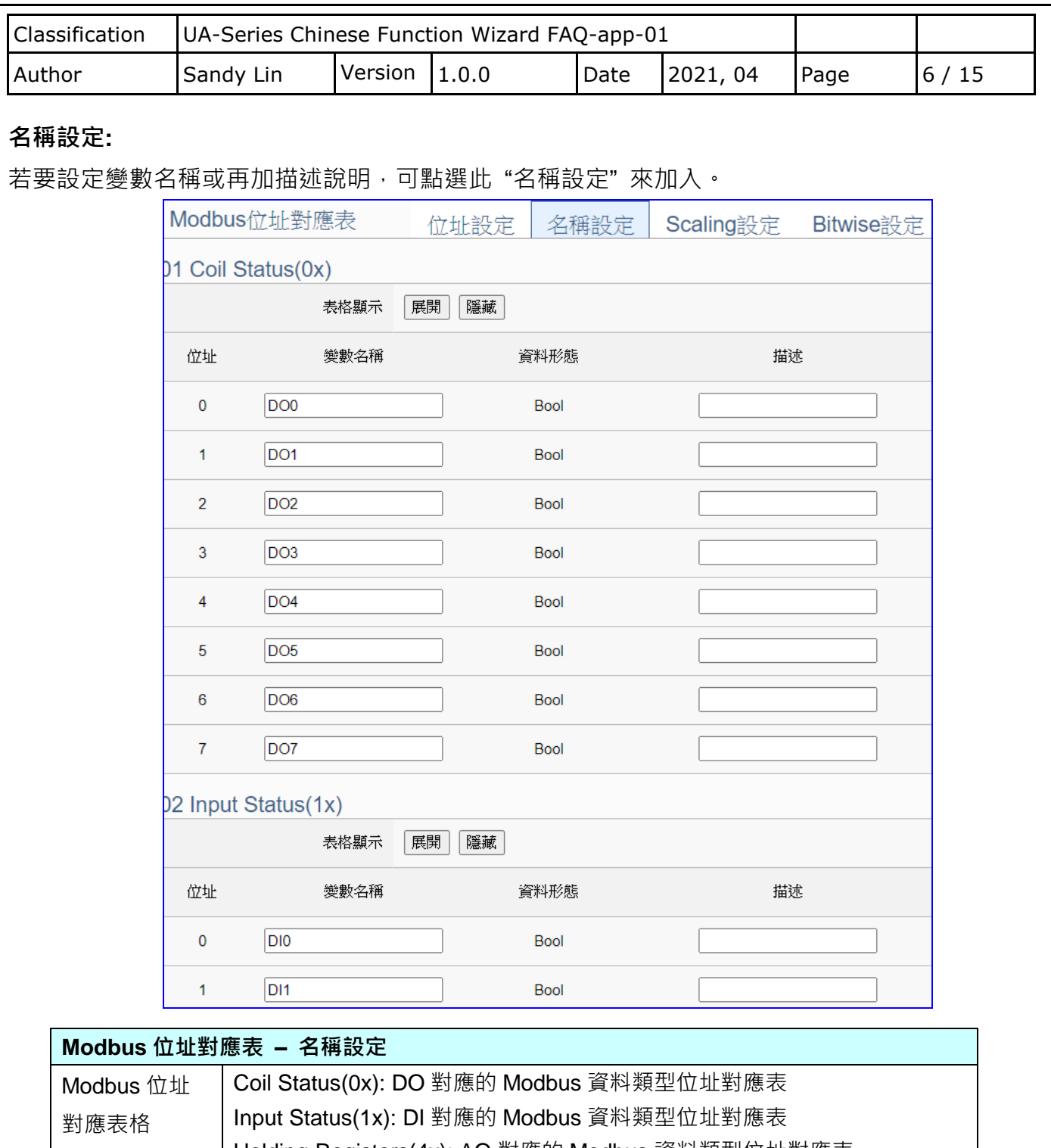

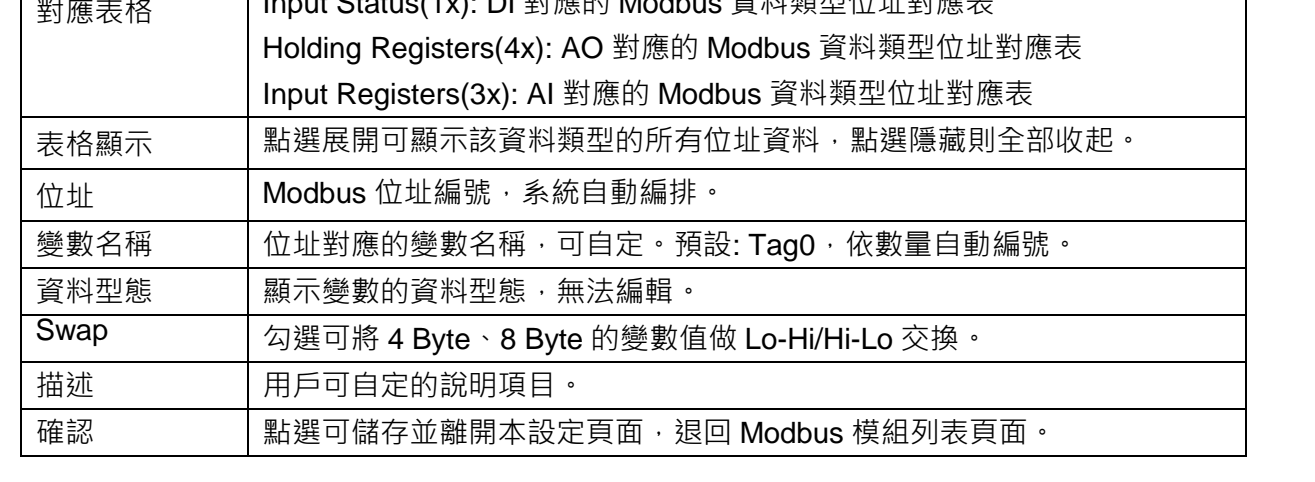

ICP DAS Co., Ltd. Technical Document

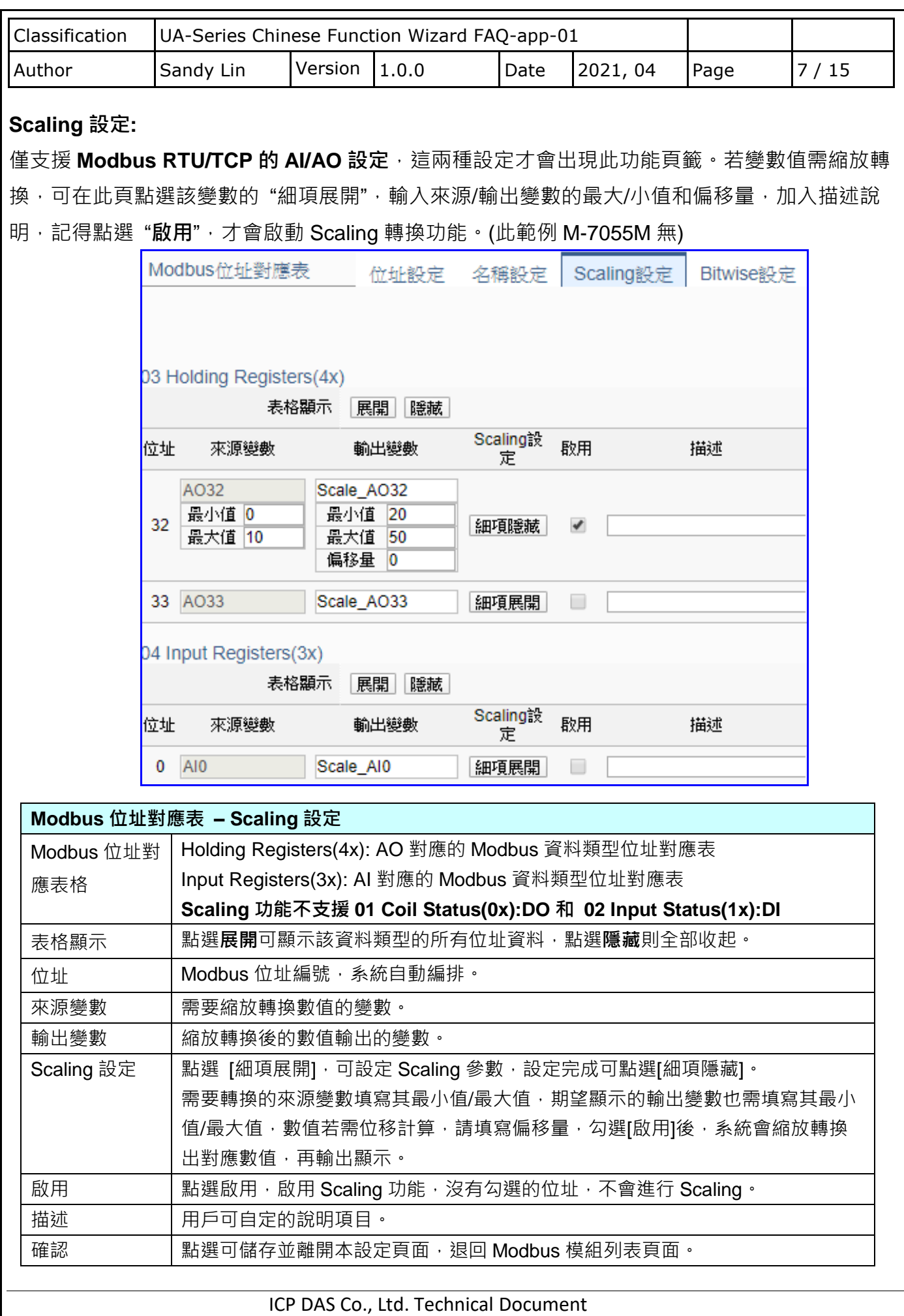

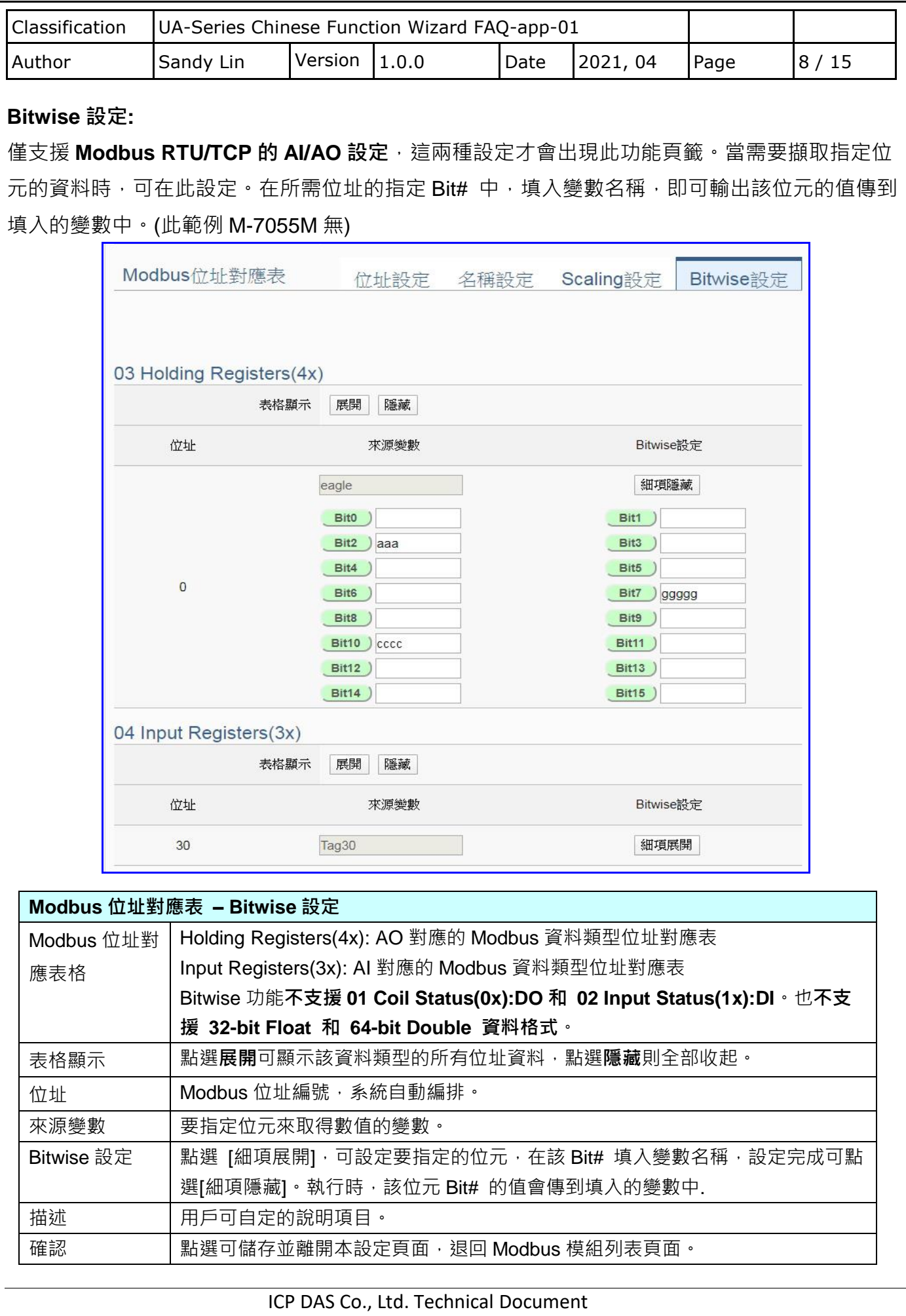

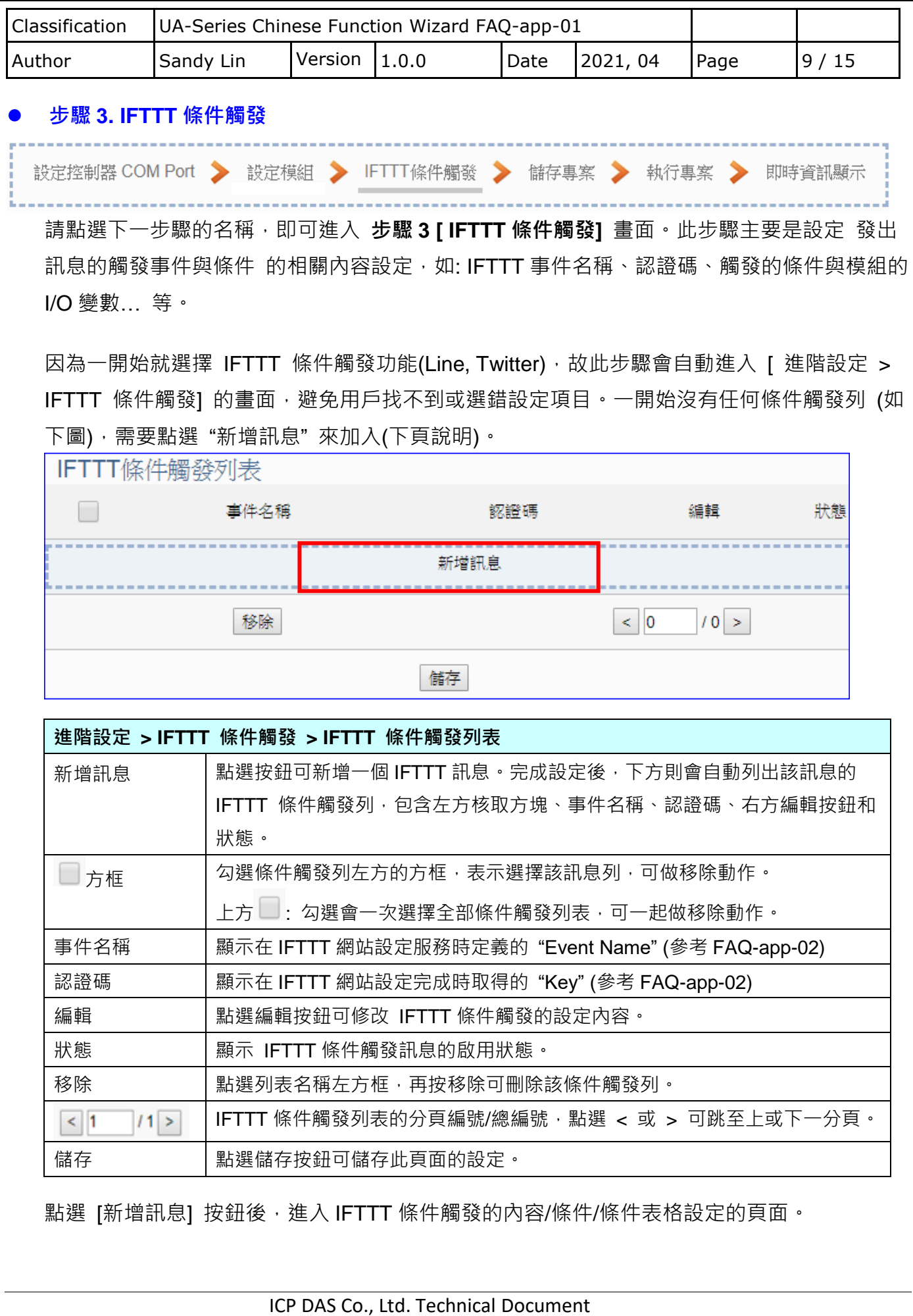

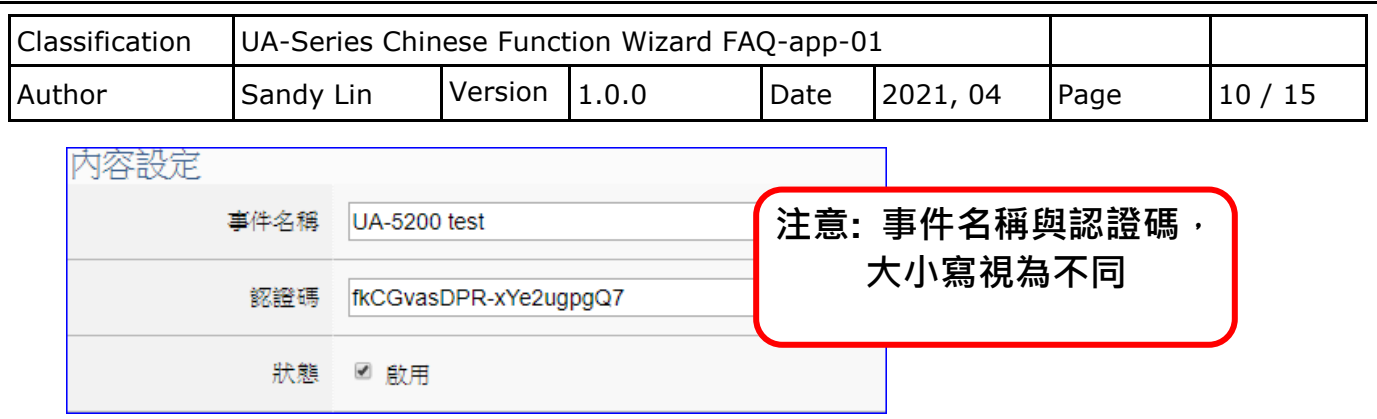

"事件名稱"和"認證碼"是在 IFTTT 網頁設定取得的,若不熟悉設定方法請參考 FAQ-app-02。

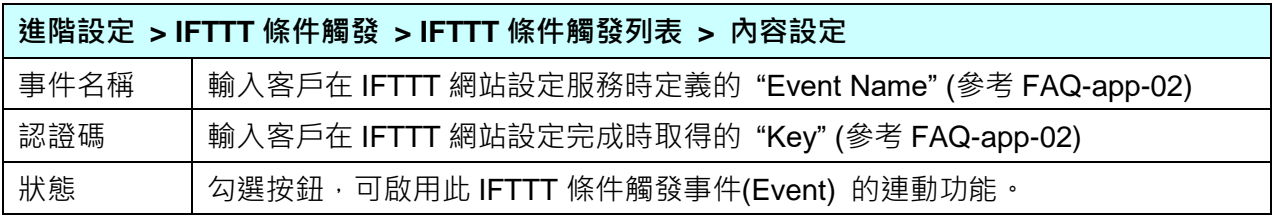

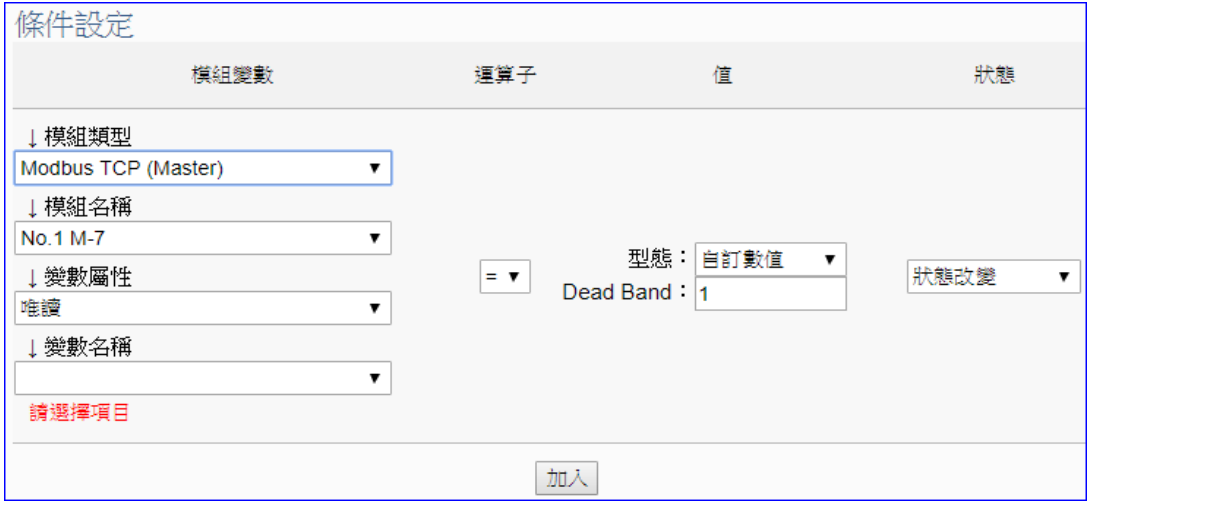

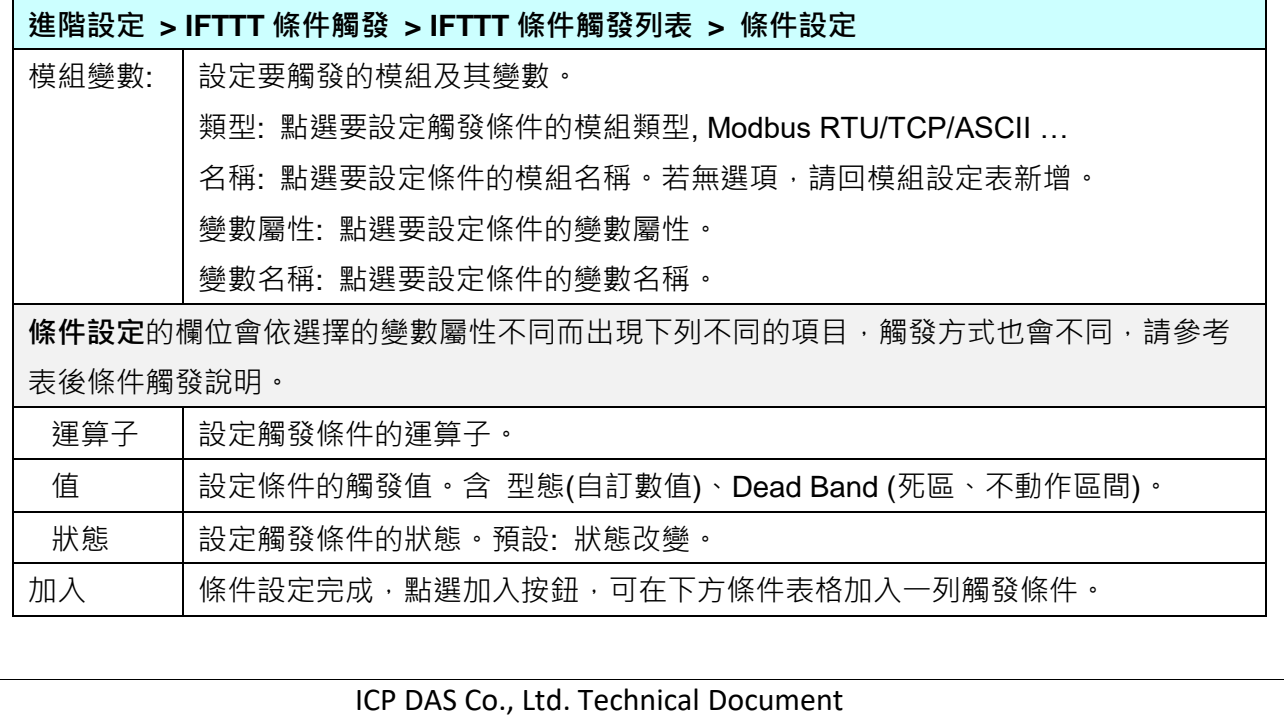

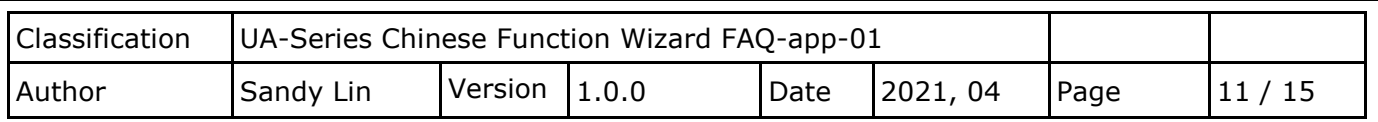

## **條件觸發方式說明:**

依照選擇的變數屬性 (DIO 或 AIO) 會有不同的條件設定, 其觸發方式也不同, 以下說明分為 變數屬性 **DIO、AIO** 兩種情況。

(A) 變數屬性為 DIO 時,條件設定出現"狀態改變"項目,也就是偵測到狀態改變時,即會觸發 條件訊息通知 (下圖以開關狀態觸發訊息通知為例, 500 ms 偵測一次)。

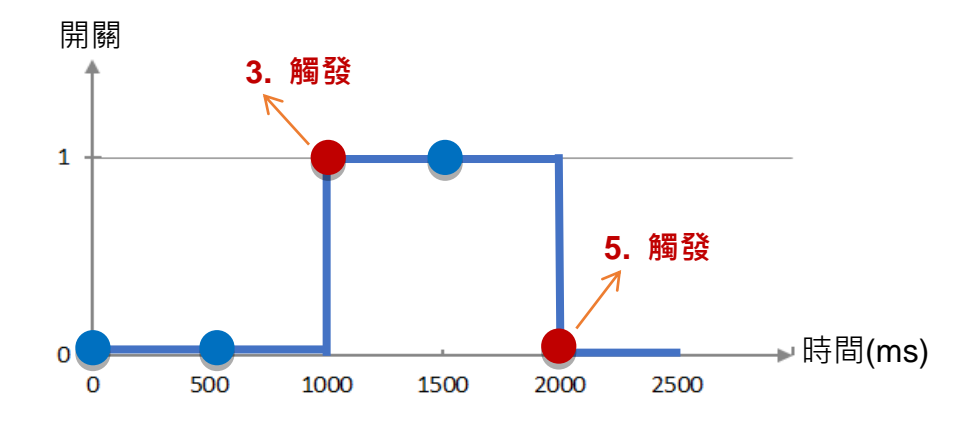

**DIO 狀態改變 觸發說明**: (每 500 ms 偵測一次)

- 1. 開關初始偵測值為關 (狀態=0)
- 2. 偵測開關狀態為關 (狀態=0 沒有改變), 沒有觸發
- 3. 偵測到開關被打開 (狀態=1 狀態改變), 則**觸發**訊息通知
- 4. 偵測開關狀態為開 (狀態=1 沒有改變), 沒有觸發
- 5. 偵測到開關被關閉 (狀態=0 狀態改變),則**觸發**訊息通知

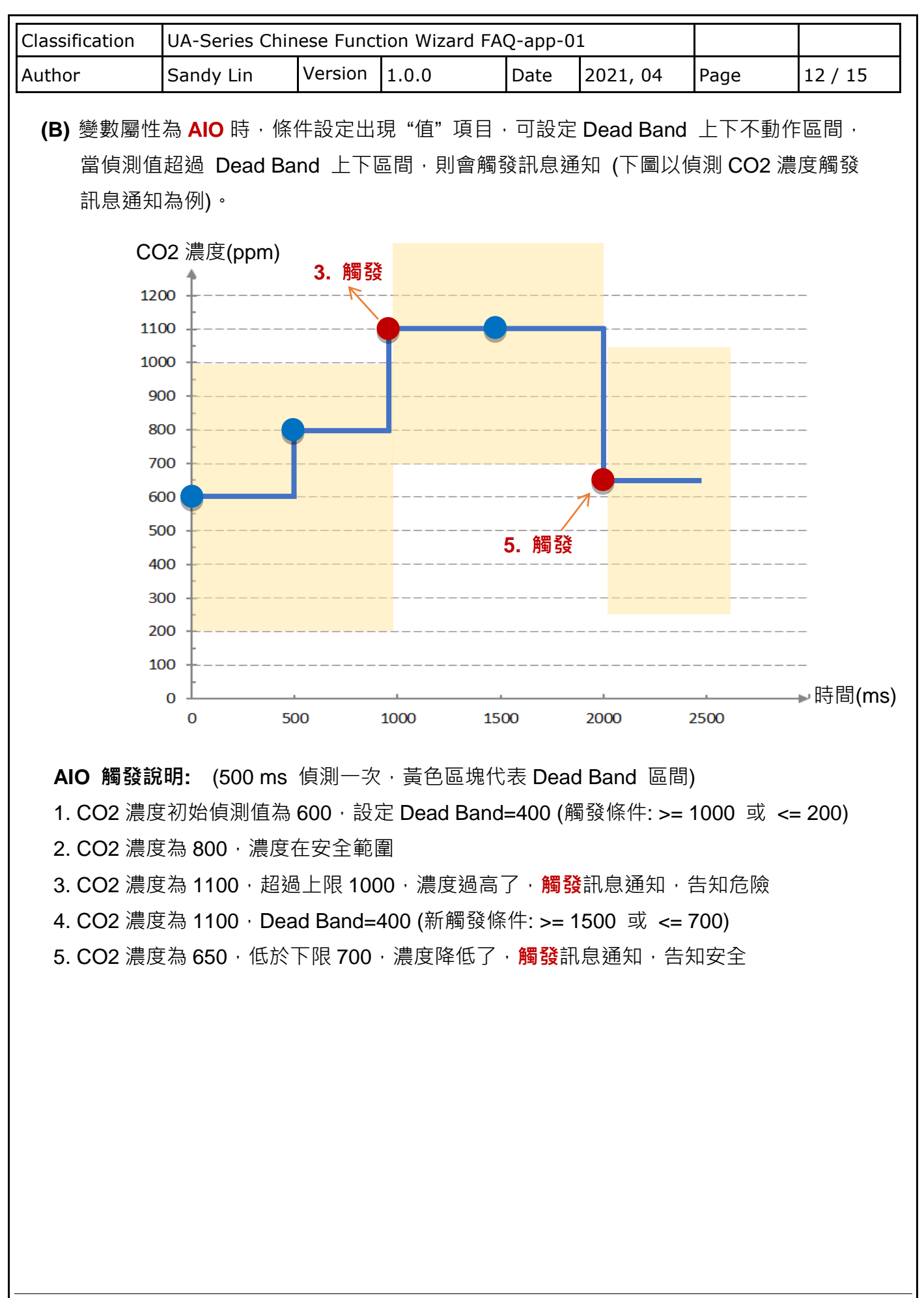

ICP DAS Co., Ltd. Technical Document

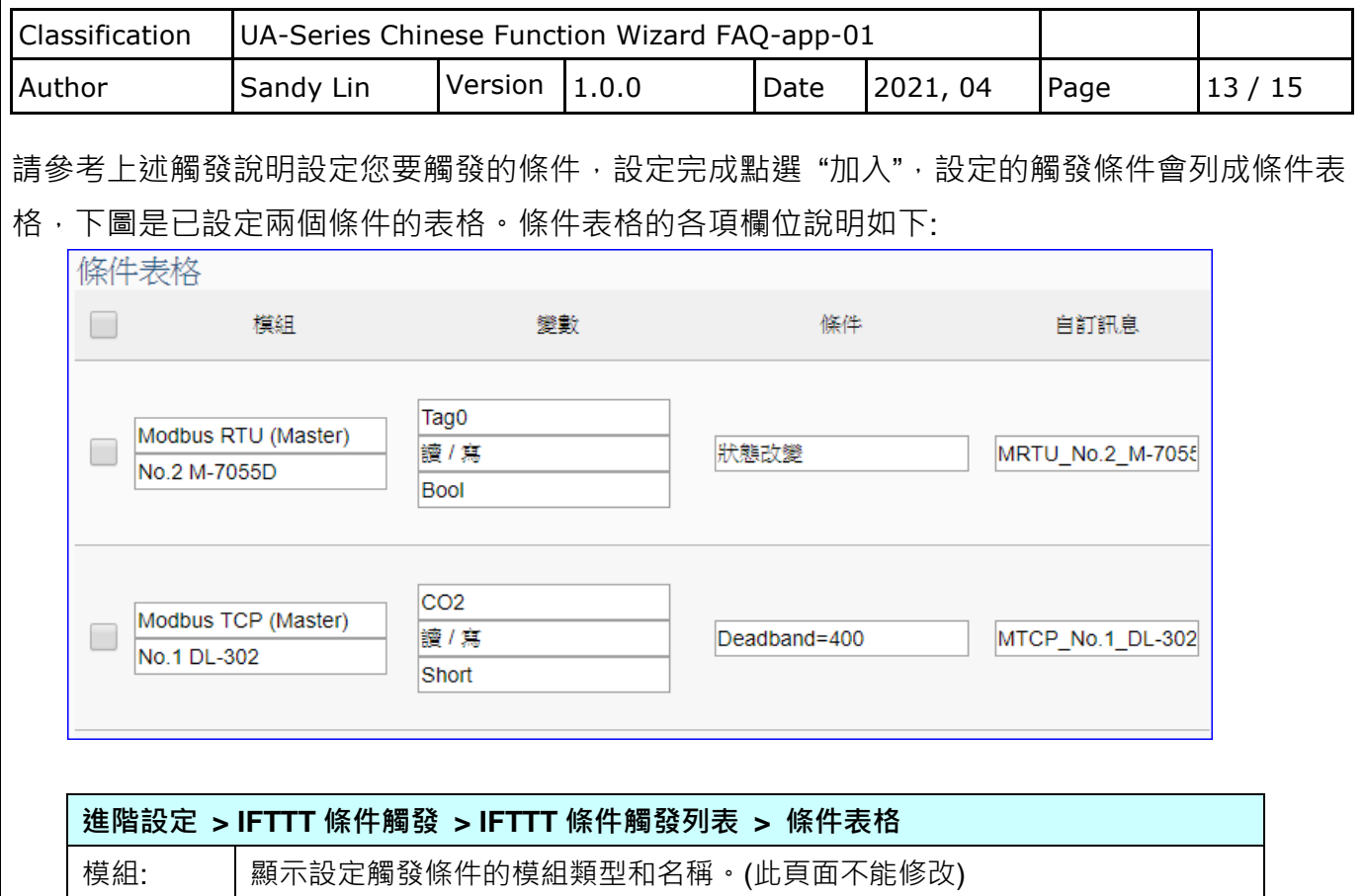

變數 | 顯示設定觸發條件的變數名稱和屬性。(此頁面不能修改)

移除 | 點選列表最左的方框,再按移除可刪除該條件觸發列。

自訂訊息 | 顯示條件觸發時發出的訊息內容, 預設: 模組代號加變數代號。

可自行設定,格式可為英文大小寫、數字、一般符號。

點選列表上方的方框,再按移除可刪除所有條件觸發列。

條件 | 顯示設定觸發的條件。(此頁面不能修改)

點選取消則不儲存,直接離開。

確認 / 取消

完成設定點選確認後,回到"IFTTT 條件觸發列表"畫面(如下圖),若需要更多 IFTTT 的觸發 條件,可再次點選"新增訊息"重複上述步驟,再增加多個 IFTTT 條件觸發列來和 APP 網路 連動。完成所有 IFTTT 條件觸發列表的設定後, 最後點選 儲存 按鈕。

條件表格設定完成,點選確認按鈕,可儲存 IFTTT 條件觸發的所有設定。

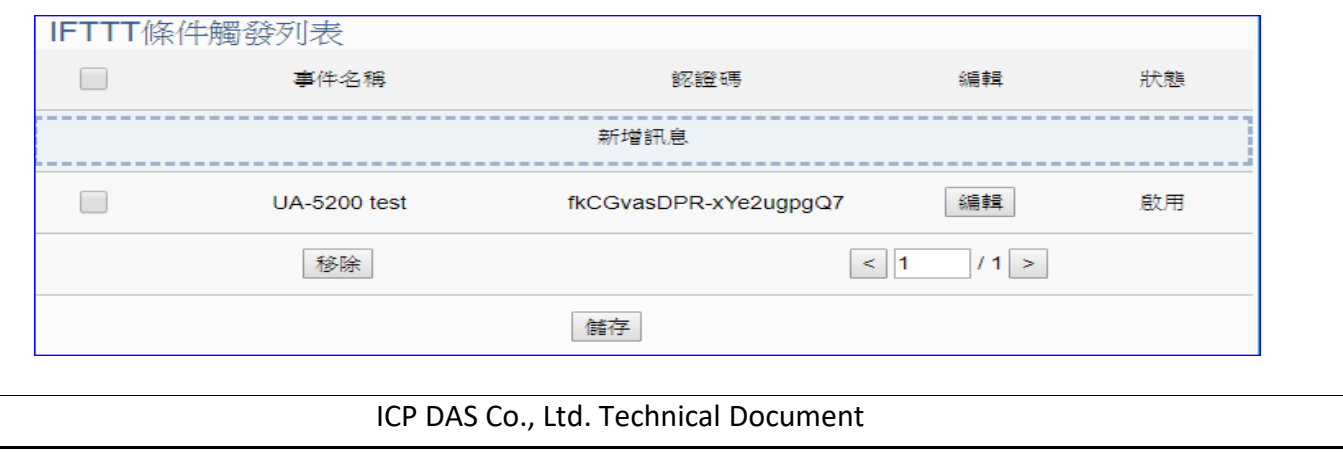

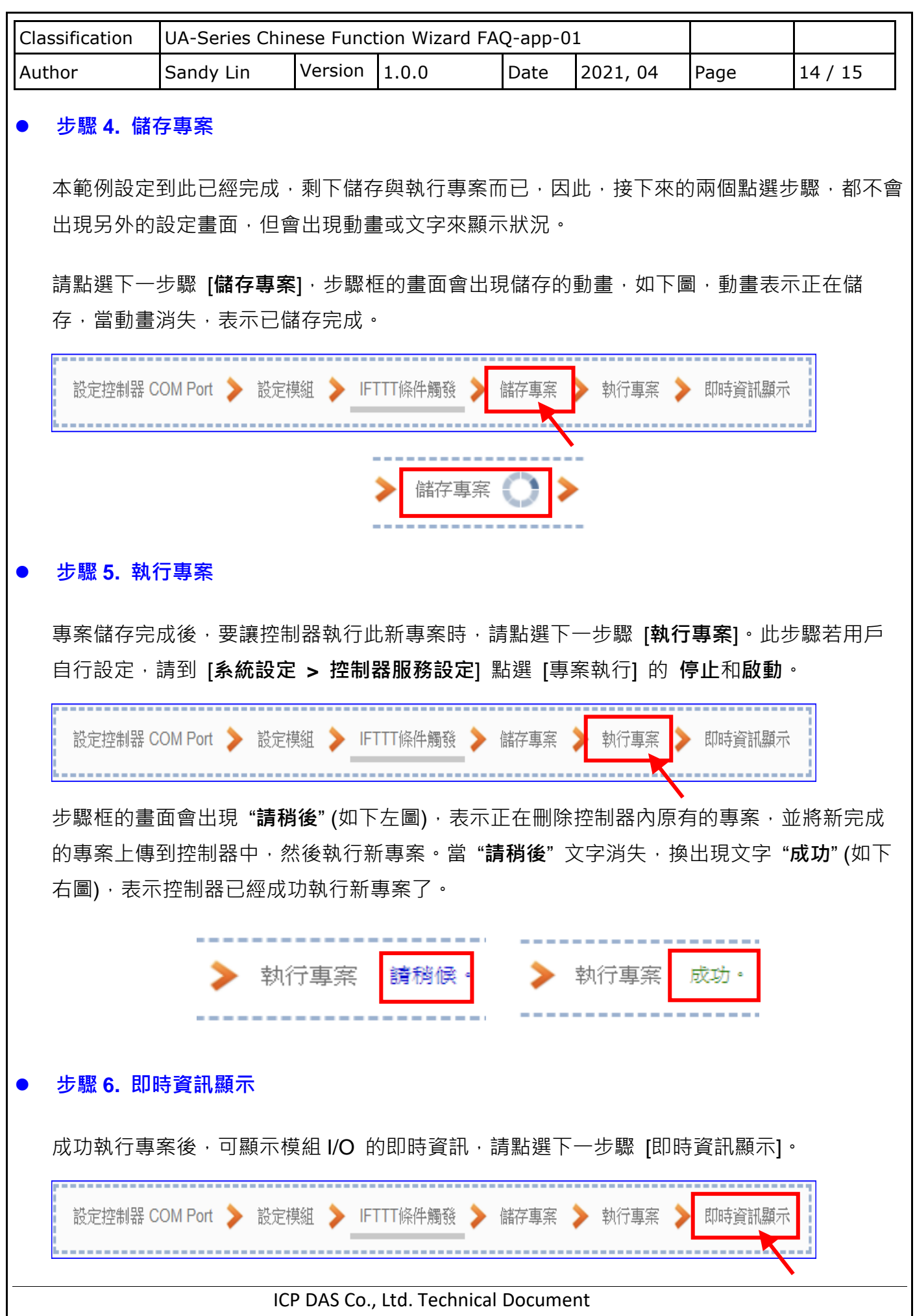

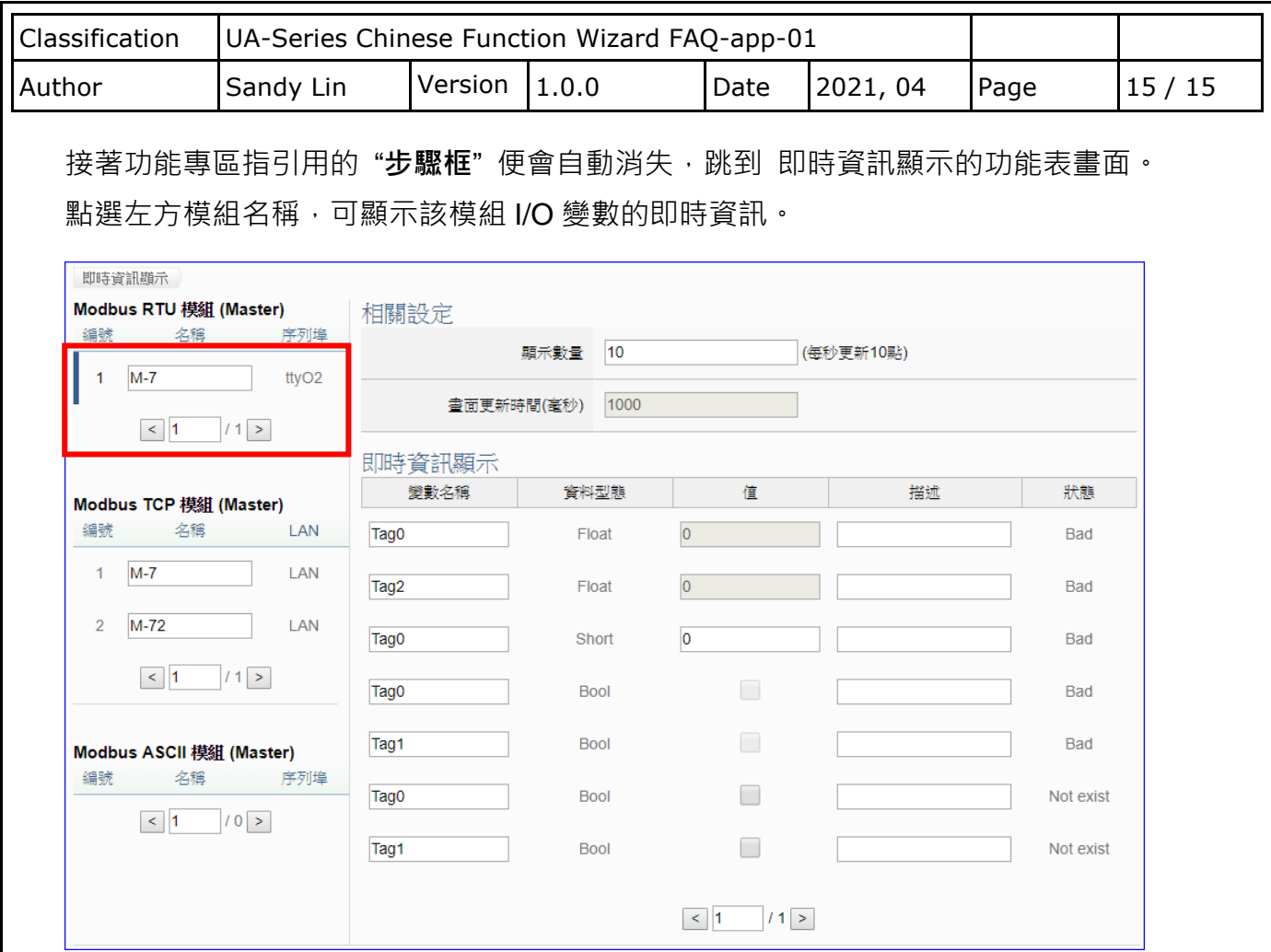

到此專案已**設定**、**上傳**、**執行完成**, UA 控制器中執行的已經是 IFTTT 條 件觸發的新專案,依據設定的條件, 搭配 IFTTT 雲端平台,可自動觸發 APP 訊息通知了。

當設定的事件發生時,手機上的 Line APP 會收到 LINE Notify 訊息通知, 此 外,也可以將 LINE Notify 加到群組 中,如此 整個群組都可收到 LINE Notify 的事件通知, 如下圖。

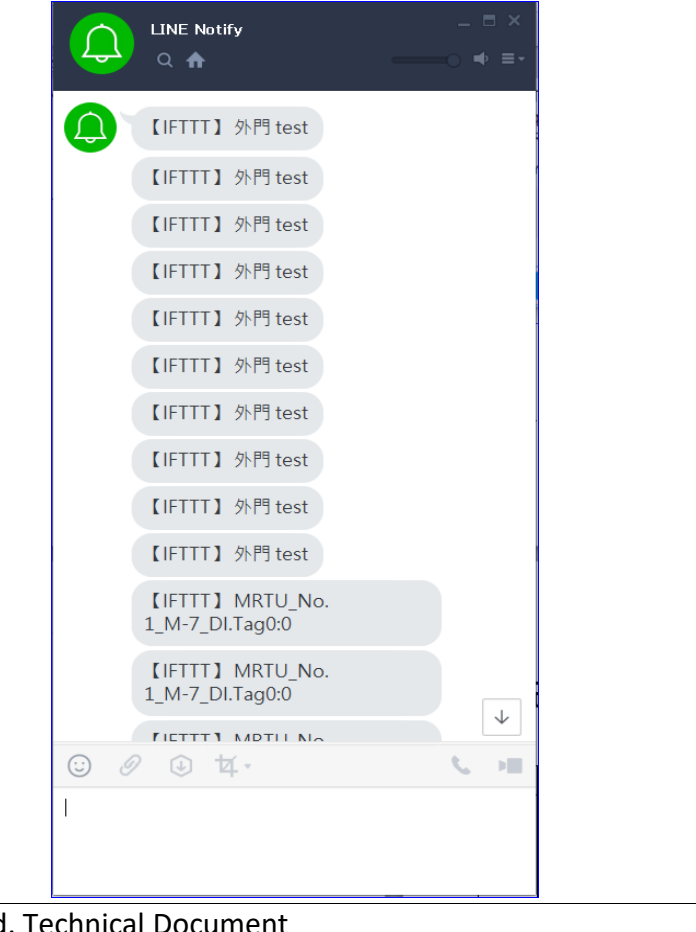

ICP DAS Co., Ltd. Technical Document